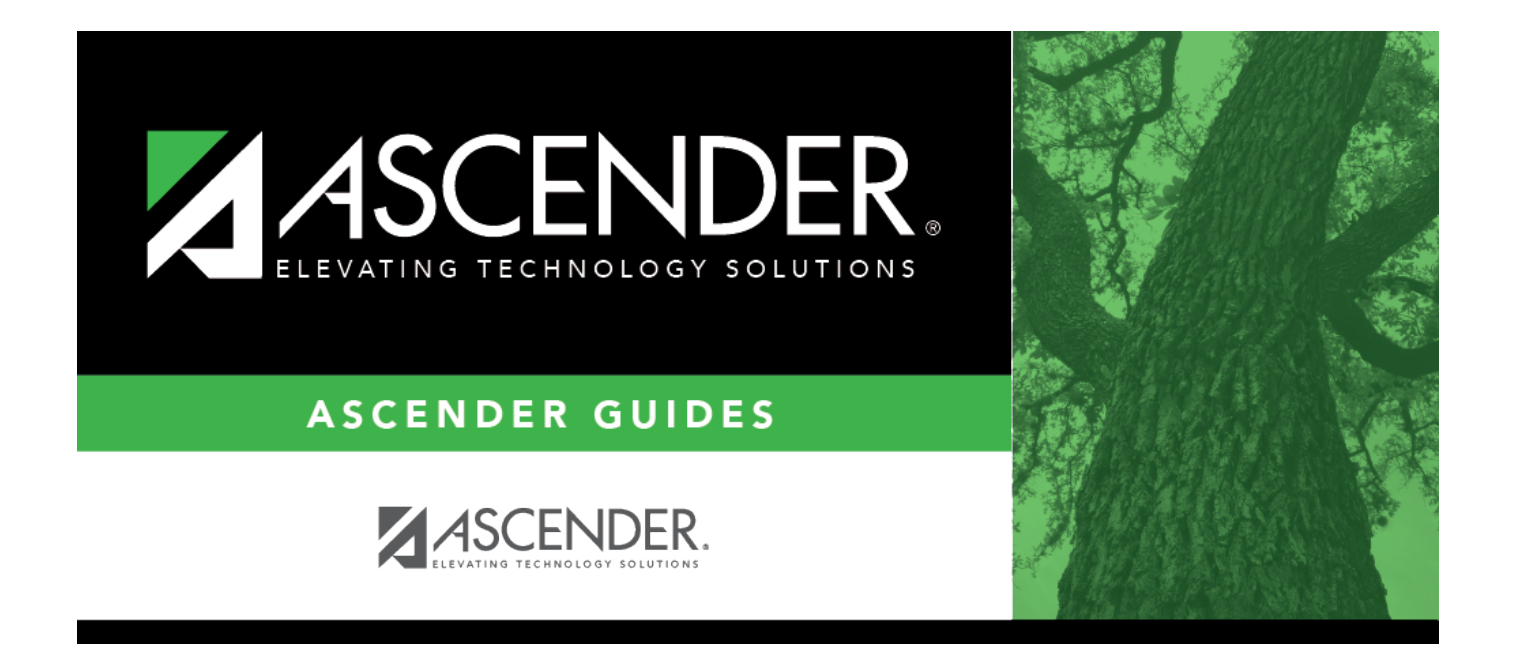

# <span id="page-0-0"></span>**ASCENDER Recommended Browser Settings**

ASCENDER

# **Table of Contents**

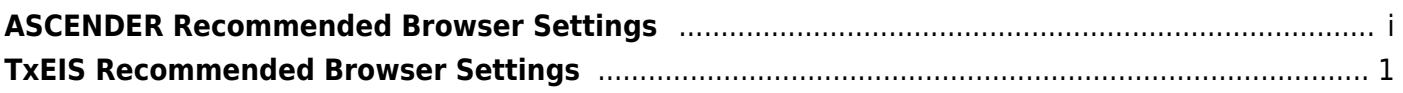

# <span id="page-4-0"></span>**TxEIS Recommended Browser Settings**

#### Updated February 2018

The TxEIS Browser Settings document lists supported browsers and recommended browser settings which will allow you to utilize the TxEIS system at its fullest potential on any personal computer.

# **Supported Browsers**

Currently, TxEIS supports the following browsers:

For PC users:

- Google Chrome (current version)
- Mozilla Firefox (current version)
- Internet Explorer (IE) 11

For Mac users:

• Apple Safari (current version: Mac only)

**Note**: Safari is the only browser that TxEIS supports on the Mac.

Please check your browser settings to ensure that your browser is set up to produce the best results with TxEIS.

# **Screen Resolution**

The minimum recommended screen resolution is 1280 x 1024.

# **Task Bar Setup**

Windows 7 allows pages to be opened directly from your task bar. With the TxEIS system, this feature will allow you to easily access different reports, pages, and applications, all from one centralized location. This feature is disabled by default but recommended for TxEIS.

❏ Right-click the desktop, and select **Personalize**. The personalization dialog box is displayed. ❏ Under **See also** (located near the bottom-left corner of the dialog box), click **Taskbar and Start Menu**. The Taskbar and Start Menu Properties dialog box is displayed. On the Taskbar tab under **Preview desktop with Aero Peek**, select **Use Aero Peek to preview**

❏ **the desktop**.

❏ Click **OK**.

# **Browser Setup**

# **Google Chrome**

To ensure optimal security when using Chrome, you must turn off some default settings using the following steps. From the Chrome menu, select Settings. From the Settings page, click Show advanced settings.

**Note**: The following three settings are found under **Privacy and security**, which can be accessed by clicking **Advanced** at the bottom of the Settings page.

#### **Clear Cache on Exit**

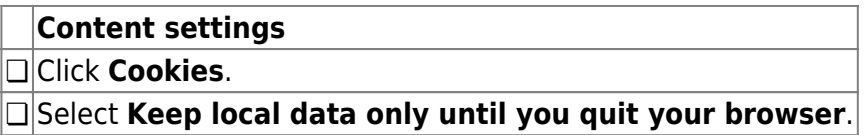

#### **Enable Pop-up Windows**

TxEIS uses pop-up windows to display reports and other information. The TxEIS website must be set up as an allowed site.

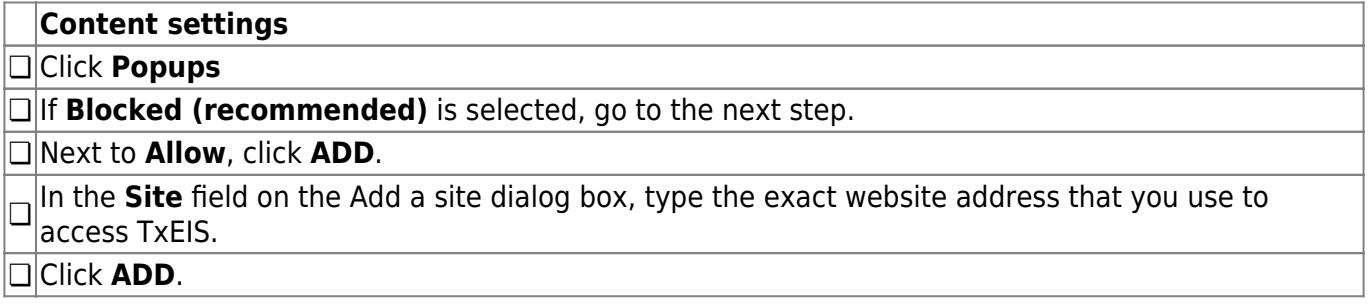

### **JavaScript (Enabled by Default)**

JavaScript must be enabled for the TxEIS website for proper operation of TxEIS. JavaScript is enabled by default in the most current version of Chrome. To make sure it is enabled follow these instructions.

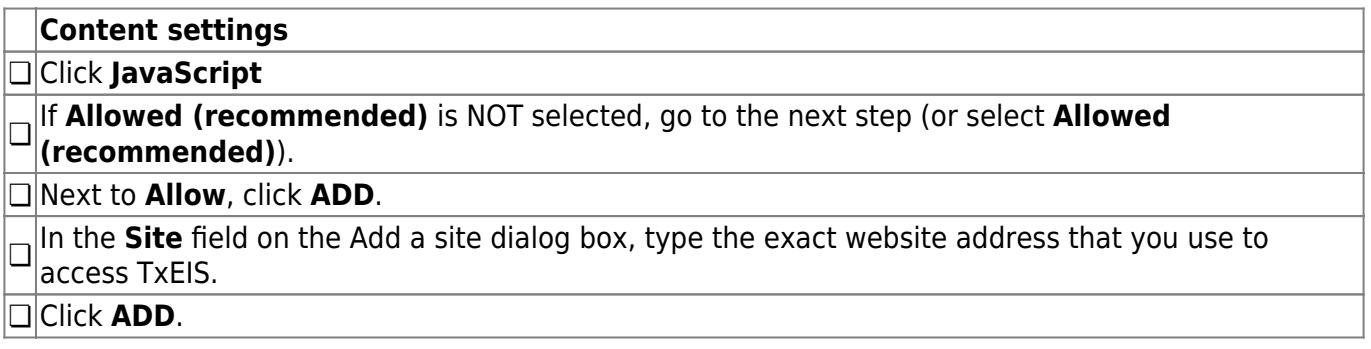

#### **Disable AutoFill**

AutoFill may cause some fields within TxEIS applications to fill automatically.

**Passwords and forms**

- ❏ Click **Autofill Settings**.
- ❏ Deselect **On** (the field changes to **Off**).

## **Mozilla Firefox**

From the Firefox menu, select Options. The Options dialog box is displayed with the General tab as the default tab.

**Note**: The following three settings are under **Options**.

### **Accept Cookies**

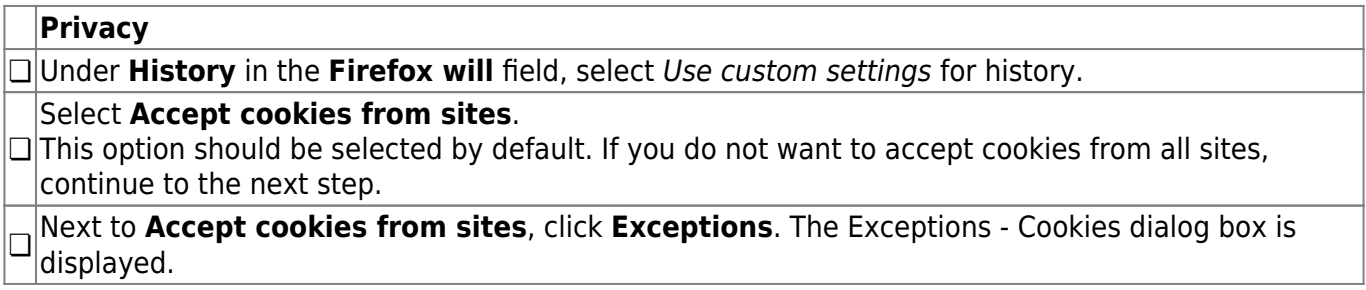

#### **Clear History When Firefox Closes**

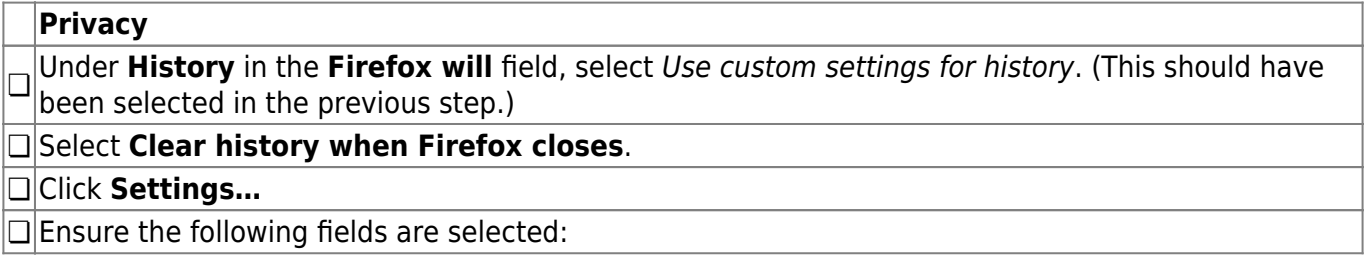

#### **Enable Pop-up Windows**

TxEIS uses pop-up windows to display reports and other information. The TxEIS website must be set up as an allowed site.

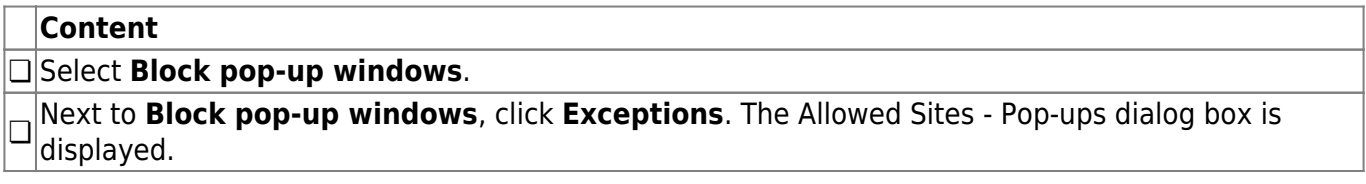

**Note**: The following three configurations use the address bar. In the address bar, delete any existing website address and type "about:config" and press ENTER. A warning message is displayed (deselect **Show this warning next time** if you don't want to see this warning every time). Click **I accept the risk!** The Mozilla Firefox preferences are displayed.

### **Enable JavaScript (Enabled by Default)**

JavaScript must be enabled for the TxEIS website for proper operation of TxEIS. JavaScript is enabled by default in the most current version of Firefox. To make sure it is enabled follow these instructions.

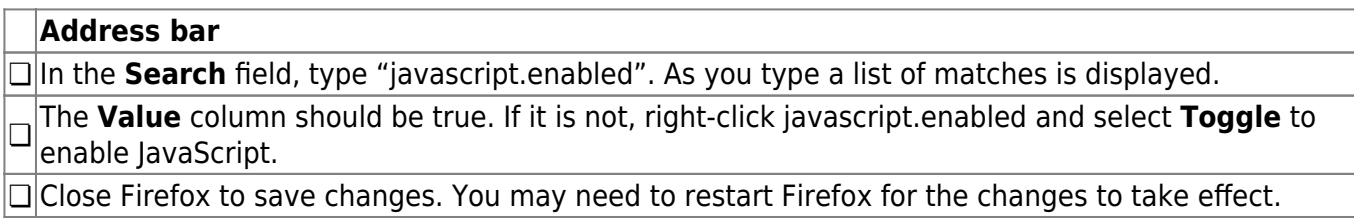

#### **Refresh Page on Every Page Request**

#### **Address bar** ❏ In the **Search** field, type "browser.cache.check\_doc\_frequency". As you type a list of matches is displayed. ❏ Double-click this setting in the list: browser.cache.check doc frequency. The Enter integer value dialog box is displayed. ❏ The default value is 3. Change the value to 1. Click **OK**.  $\Box$  Confirm the browser.cache.check doc frequency value changed from 3 to 1 in the Value column. ❏ Close Mozilla Firefox to save the changes. **Prevent Timeouts**

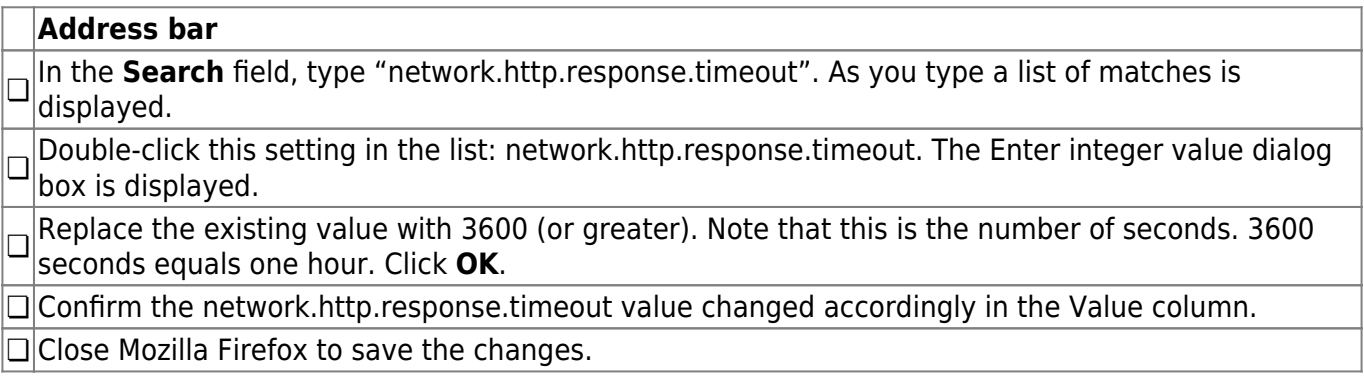

# **Internet Explorer**

From the Tools menu (gear icon), select **Internet options**. The Internet Options dialog box is displayed with the General tab as the default tab.

#### **Refresh Page on Every Page Request and Clear Cache**

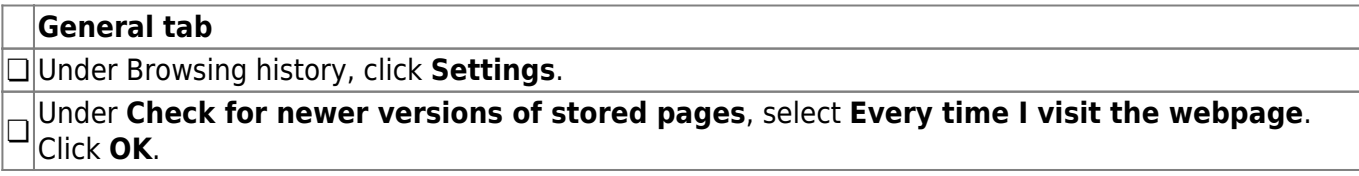

#### **General tab**

Select **Delete browsing history on exit**. Or, click **Delete** to manually delete all browsing history and to clear the cache.

❏ cache will be cleared each time you exit Internet Explorer. If **Delete browsing history on exit** is selected, all browsing history will be deleted, and the

If **Delete browsing history on exit** is not selected, you can manually delete all browsing history and to clear the cache. Click **Delete**. Select all options except **Preserve Favorites website data**, and then click **Delete**.

#### **Display Web Pages as Tabs**

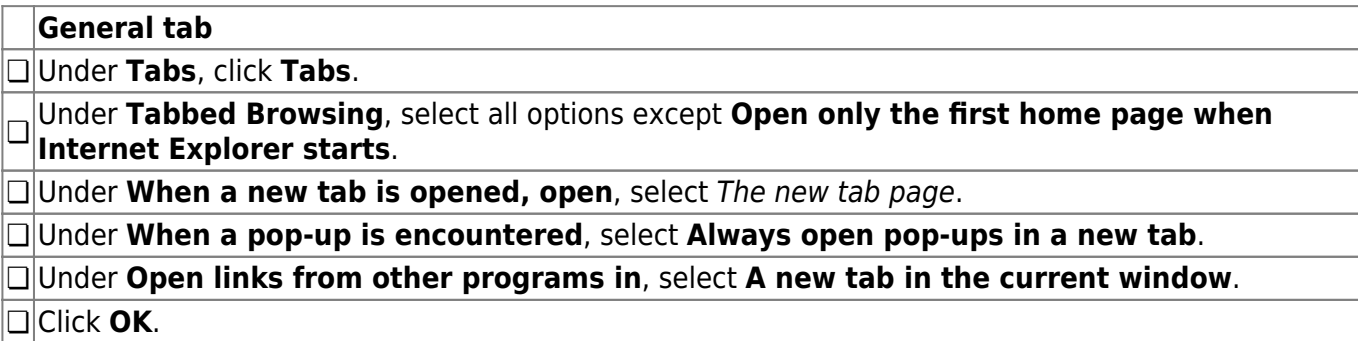

#### **Add TxEIS to the Trusted Sites**

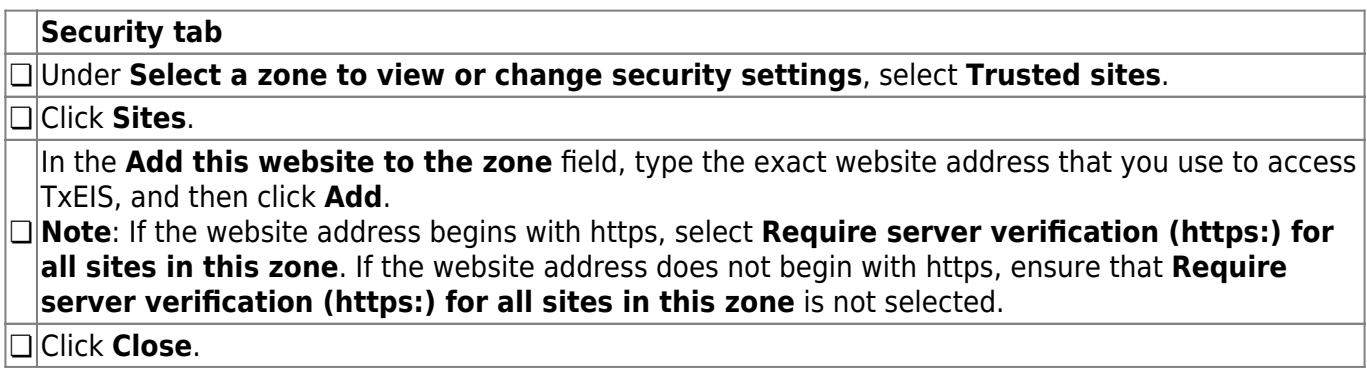

#### **Enable Downloads (Enabled by Default)**

Enable Downloads is enabled by default in IE11. To make sure it is enabled follow these instructions.

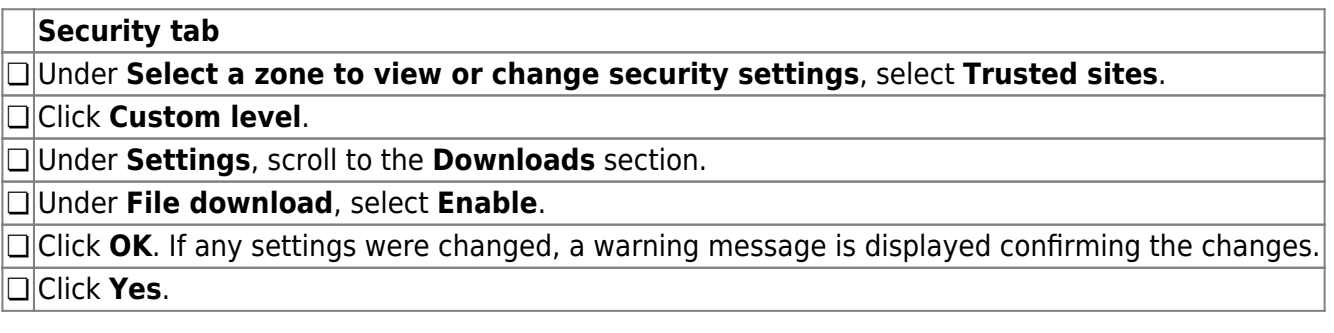

#### **Enable Pop-up Windows**

TxEIS uses pop-up windows to display reports and other information. Your TxEIS application website must be set up as an allowed site.

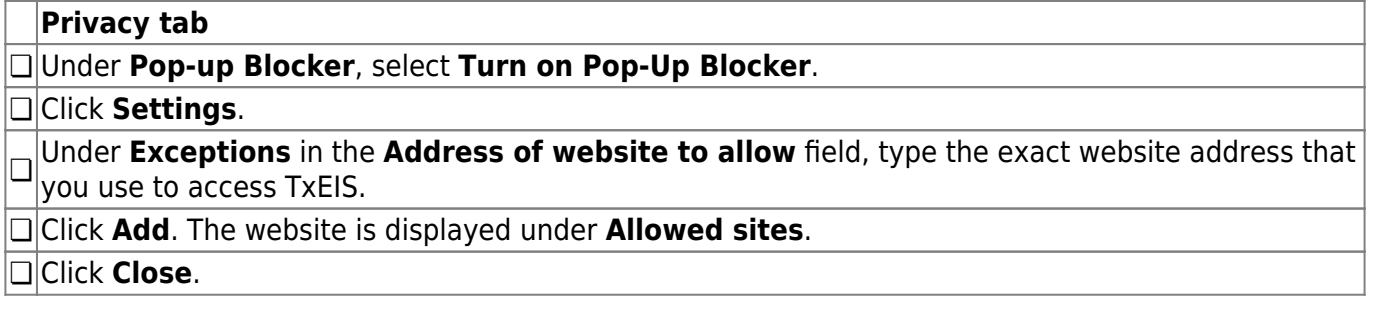

#### **Reset Zoom Level for New Windows and Tabs**

The zoom level for Internet Explorer can be changed at any time from View > Zoom or by using the mouse. However, TxEIS performs best when the zoom level is set to 100%; otherwise, some features may not display correctly.

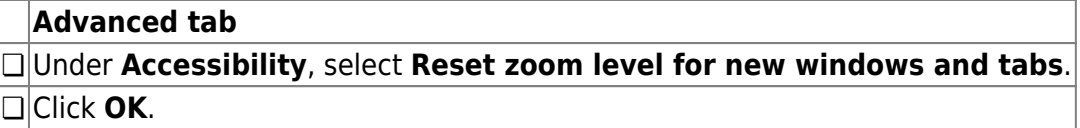

### **Compatibility View**

Compatibility View must not be enabled in Internet Explorer. Ensure that Compatibility View is turned off.

From the Tools menu (gear icon), select **Compatibility View settings**.

❏ Under **Websites you've added to Compatibility view**, ensure that your TxEIS application website is not listed.

❏ Ensure that the Display intranet sites in Compatibility View field is not selected.

#### [<h3](http://december.com/html/4/element/h3.html)><[center](http://december.com/html/4/element/center.html)>Safari (for Mac)</[center](http://december.com/html/4/element/center.html)><[/h3](http://december.com/html/4/element/h3.html)>

From the menu bar, select Safari, and then select Preferences.

**Note**: All of the settings are performed in the Preferences dialog box.

#### **Enable Cookies**

Cookies are enabled by default in Safari. To make sure they are enabled follow these instructions.

**Privacy.**

❏ Next to **Cookies and website data**, select **Allow from websites I visit**.

#### **Enable Pop-up Windows**

TxEIS uses pop-up windows to display reports and other information. By default, Safari blocks pop-up windows. The pop-up blocker must be disabled for the TxEIS website for proper operation of TxEIS.

### **Security**

❏ Next to **Web content**, ensure that **Block Pop-Up Windows** is not selected.

#### **Enable JavaScript (Enabled by Default)**

JavaScript must be enabled for the TxEIS website for proper operation of TxEIS. JavaScript is enabled by default in Safari. To make sure it is enabled follow these instructions.

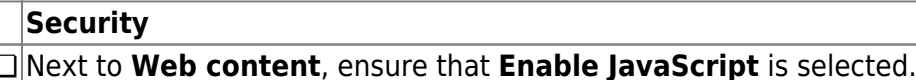

#### **Disable AutoFill**

AutoFill may cause some fields within TxEIS applications to fill automatically.

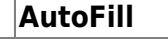

❏ Next to **AutoFill web forms**, clear all four check boxes.